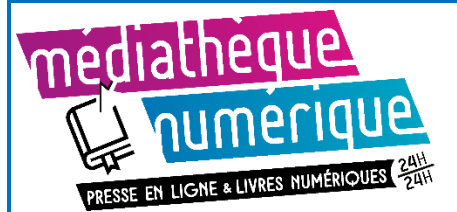

*Ce tutoriel est indicatif, néanmoins chaque matériel réagit différemment et le vôtre peut ne pas fonctionner exactement comme indiqué.* 

*N'hésitez pas à vous rapprocher d'un bibliothécaire pour vous accompagner dans la prise en main. (MAJ : mai 2021)*

**Avec la liseuse Diva HD de Bookeen, vous téléchargez vos livres depuis le site de la médiathèque sur un ordinateur (il n'est pas nécessaire d'installer de logiciel) puis vous avez juste à le transférer de l'ordinateur à la liseuse.**

Nous préconisons l'utilisation du navigateur Chrome pour la consultation du site de la médiathèque.

#### **Emprunter un document**

- Depuis un ordinateur, sur le site la médiathèque, connectez-vous à votre compte lecteur (en haut, à gauche)
- Depuis la pag[e Livres numériques,](https://www.mediatheque.ville-guerande.fr/depuis-chez-vous/mediatheque-numerique/572-livres-numeriques) vous pouvez découvrir les titres proposés par la médiathèque de 3 façons :

#### 1. **Vous cherchez un titre précis ?**

Saisir le titre à rechercher

Livre numérique Q

2- **Vous souhaitez consulter tous les titres disponibles ?** Cliquez sur le lien :

#### **[TOUS LES LIVRES NUMÉRIQUES](https://www.mediatheque.ville-guerande.fr/depuis-chez-vous/mediatheque-numerique/tous-les-livres-numeriques?s_1164%5b0%5d=N)**

3- Vous pouvez consulter la **liste des derniers achats.**

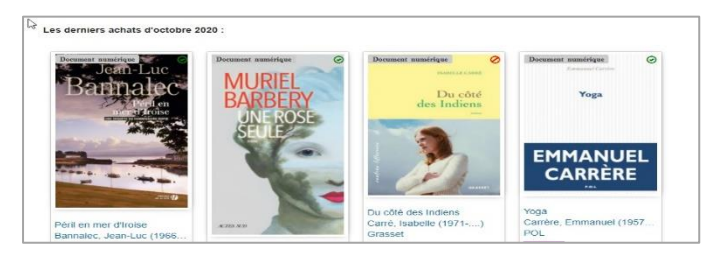

• Lorsque le livre est *disponible,* vous pouvez l'emprunter : Cliquez sur le bouton violet **Emprunter.**

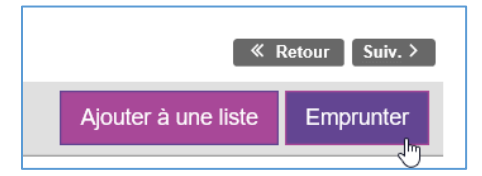

Si le livre est *indisponible*, vous pouvez le *Réserver*. Vous serez informé par mail lorsque le document sera disponible pour vous. Vous pourrez alors le télécharger depuis votre compte lecteur, rubrique *Mes réservations.*

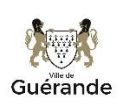

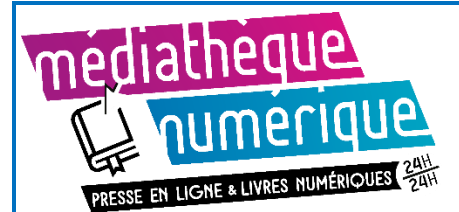

## Emprunter des livres numériques sur la liseuse Diva HD de Bookeen

• Une fenêtre s'ouvre pour vous rappeler le principe d'un emprunt à la médiathèque.

Choisissez l'application de lecture : **Diva** (en tapant les premières lettres ou en le retrouvant dans la liste défilante)

Puis entrez un *mot de passe* + *un indice* pour retrouver ce mot de passe, cliquez ensuite sur **Emprunter.**

(Ce mot de passe pourra vous être demandé à l'ouverture du livre sur votre liseuse).

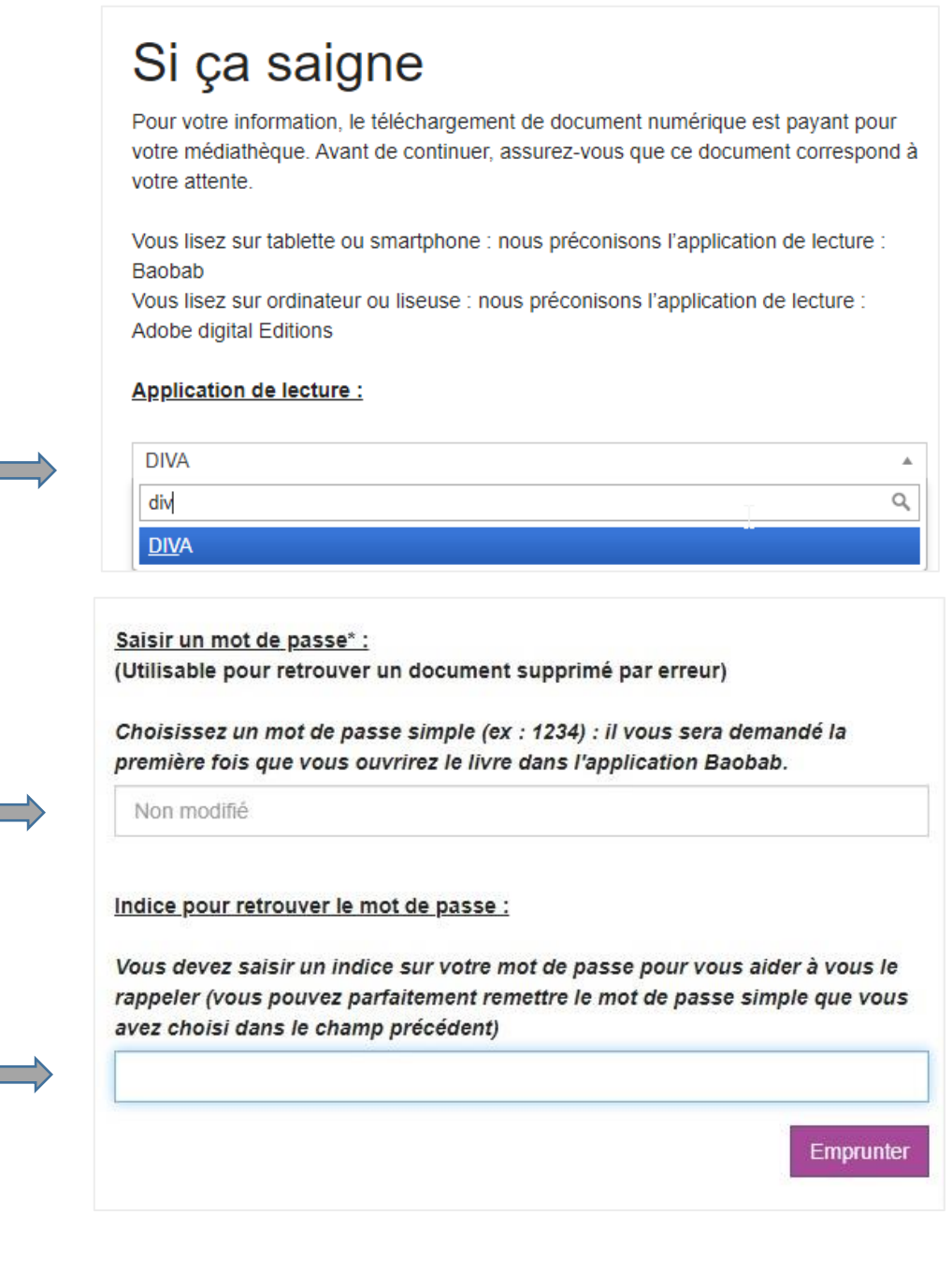

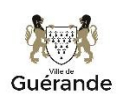

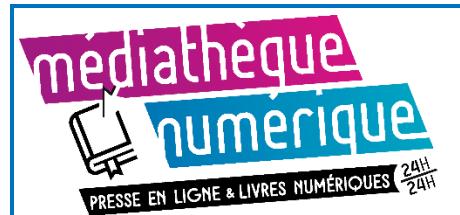

L'emprunt est dorénavant enregistré sur votre carte, vous pouvez alors télécharger le livre sur votre ordinateur, en **cliquant sur le lien bleu**, le roman va s'enregistrer dans votre ordinateur.

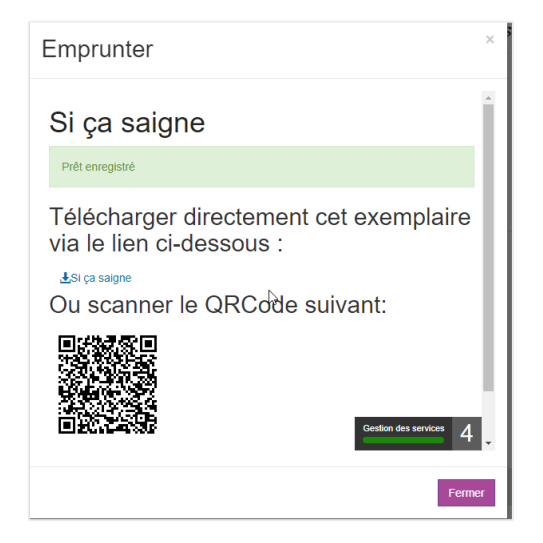

• L'ordinateur peut vous proposer de *télécharger, enregistrer* ou *ouvrir* le fichier « .lcpl », il faut l'enregistrer, par exemple sur le bureau de votre ordinateur.

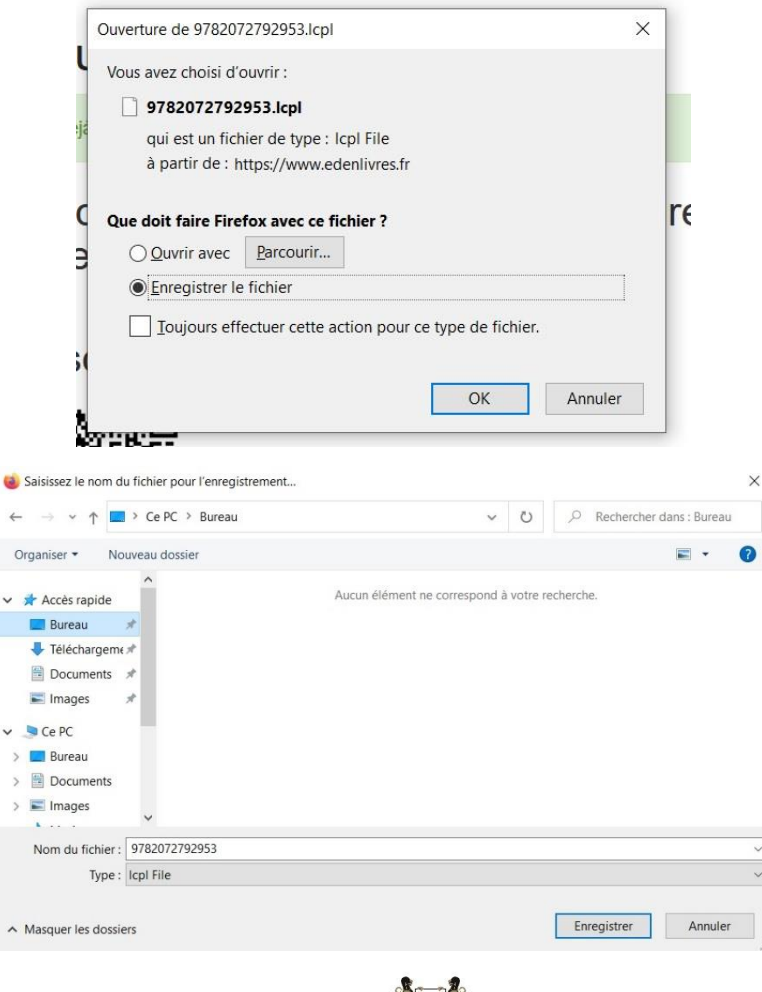

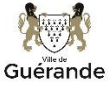

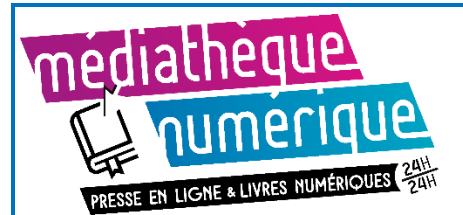

• Branchez votre liseuse en USB sur votre ordinateur.

Sur l'écran de la liseuse, **cliquez sur OUI** pour autoriser la connexion USB.

Votre liseuse est prête à recevoir vos emprunts de livres numériques.

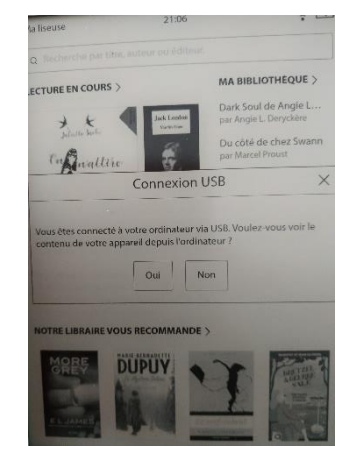

• Sur votre ordinateur, glisser le fichier « .lcpl » sur le périphérique « liseuse Bookeen Diva ».

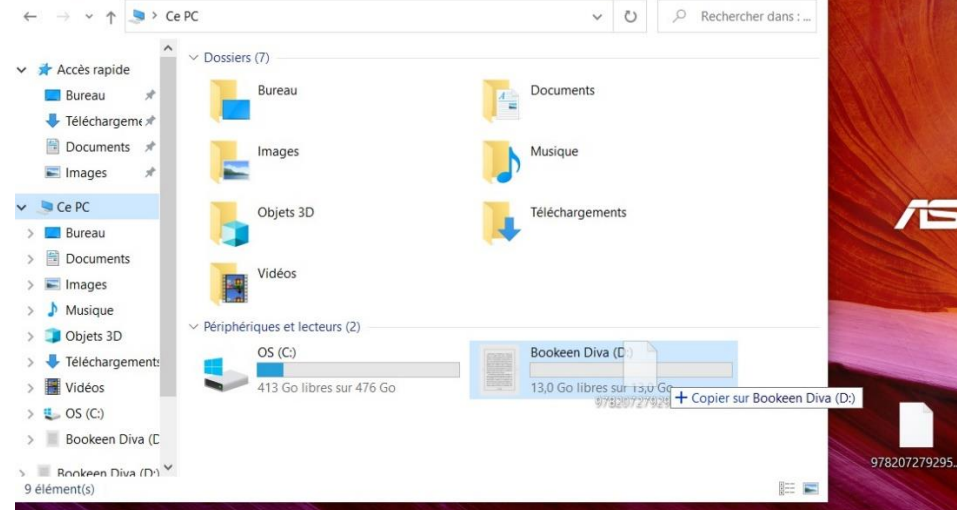

• Débranchez la liseuse. Le livre apparaît avec son numéro. La liseuse doit être connectée à votre wifi pour ouvrir le livre téléchargé.

Sur la liseuse, cliquez sur *Paramètres*, *wifi*, *activation du wifi*. Sélectionnez *votre réseau* et rentrez votre *mot de passe wifi*.

Vous pouvez commencer votre lecture !

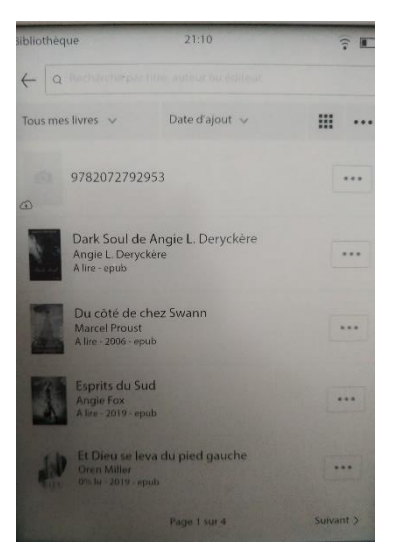

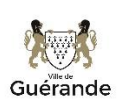

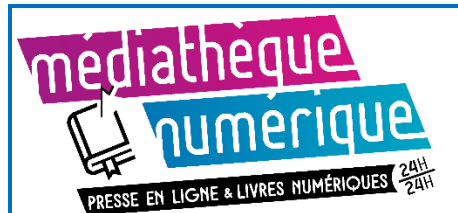

#### **Rendre un document**

Le retour de vos livres se fait automatiquement au bout d'un mois. Vous n'avez pas besoin de le réaliser manuellement. Néanmoins, le nombre d'emprunts simultanés sur certains titres étant limité, merci de restituer vos documents pour que quelqu'un d'autre puisse les lire. Cela vous libère une place pour vos emprunts.

Depuis votre compte lecteur, cliquez sur votre nom puis sur **Mes prêts.**  Sous la référence du livre, cliquez sur le bouton **Retourner le prêt numérique**

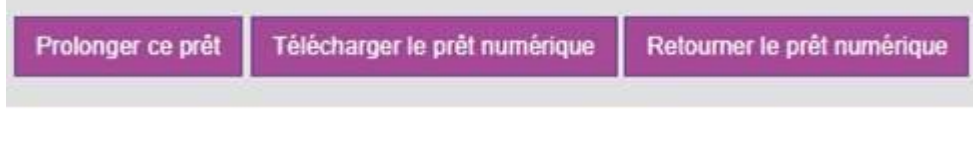

Ce message apparaît en haut de l'écran :

Message Retour effectué

Pensez à supprimer le fichier sur votre liseuse.

#### **Autres informations**

SI vous avez emprunté mais pas encore téléchargé sur votre ordinateur un prêt numérique, vous le retrouvez dans la liste de vos prêts. Cliquez sur **Télécharger le prêt numérique**. Vérifiez que vous avez bien sélectionné *Ouvrir avec Diva* puis cliquez, en haut, sur **Télécharger le prêt numérique.**

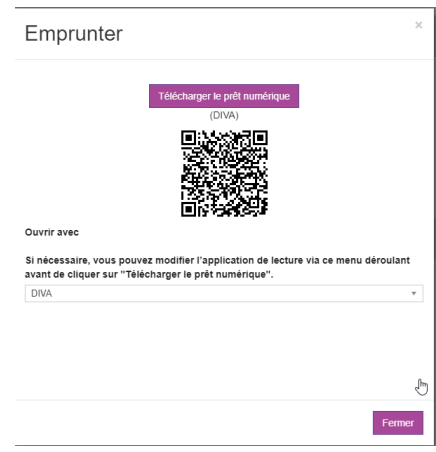

Un bouton Prolonger ce prêt apparait lorsque vous consultez vos prêts. La médiathèque de Guérande n'autorise pas la prolongation des prêts numériques, la prolongation est donc signalée comme *Impossible*. L'emprunt des livres numériques est systématiquement pour 1 mois.

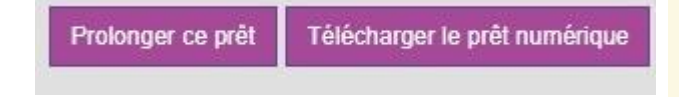

Venise n'est pas en Italie - Extrait offert : Prolongation impossible : Maximum de prolongations est atteint

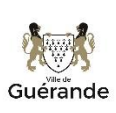